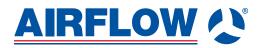

Instruction Manual

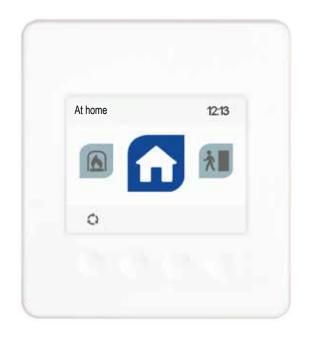

#### DIFFERENCES BETWEEN THE UNITS

- Power
- Size
- DV96 can be equipped with an optional electric post heater. DV110 and DV145 can be equipped with either one or two optional electric post heaters.
- Weight
- In the model DV96, there is a sealing tape at the bottom of the heat recovery cell. In other models, there is a separate sealing bar under the heat recovery cell.

Mounting options:

- Models DV96 and DV110 can be mounted either on the wall, or on the ceiling by using the optional mounting plate. These models can also be mounted on the floor via an installer prepared stand.
- Model DV145 can be mounted either on the wall, or on the floor by using a floor rack (optional). This model cannot be mounted on the ceiling.

## **GENERAL SAFETY INSTRUCTIONS**

For safe and proper handling, it is necessary to know the basic safety regulations and the intended usage of the ventilation system. Read this manual before operating the ventilation unit. Keep this manual for later use. In case of loss, you can download the manual from our website. This user manual contains all important tips for operating the system safely. This user manual must be observed by all persons who operate and maintain the ventilation system.

Furthermore, observe all local health and electrical safety regulations.

### INTENDED USE

All Adroit units have been designed to provide appropriate and continuous ventilation, in such a way that people and structures will remain healthy.

### **GUARANTEE AND LIABILITY**

Demands on guarantee and liability are excluded if they are caused by the following reasons:

- · Unintended use of the ventilation system and the control unit
- Improper mounting, initial operation and operation
- Operating the ventilation system with a defective safety system
- Ignoring advice for transportation, mounting, operation and maintenance
- Unauthorized structural alteration and changes of the programming
- Disasters due to extraneous elements and force majeure

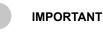

For further information, go to www.airflow.com

## **DISPOSAL OF THE VENTILATION UNIT**

Do not dispose of electronic devices with household waste. Follow local laws and regulations on safe and ecological disposal of the product.

## SAFETY SIGNS USED IN THE INSTRUCTIONS

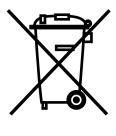

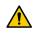

DANGER Indicates a hazard that will result in death or serious injury if not avoided.

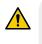

WARNING Indicates a hazard that can result in death or serious injury if not avoided.

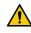

CAUTION Indicates a hazard that can result in minor or moderate injury if not avoided.

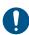

IMPORTANT Indicates a hazard that can result in damage to property or loss of data if not avoided.

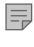

NOTE Indicates essential information about the product.

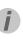

Tip Provides additional information about the use of the product and its benefits.

## ADROIT DIGITAL CONTROLLER COMPATIBILITY

The control panel is compatible with the following ventilation units

| Part number | Description                                        | Part number | Description                                            |
|-------------|----------------------------------------------------|-------------|--------------------------------------------------------|
| 90001265    | DV96 (R) Adroit (Integral CO <sub>2</sub> Sensor)  | 90001265EPH | DV96 (R) Adroit EPH (Integral CO <sub>2</sub> Sensor)  |
| 90001266    | DV96 (L) Adroit (Integral CO <sub>2</sub> Sensor)  | 90001266EPH | DV96 (L) Adroit EPH (Integral CO <sub>2</sub> Sensor)  |
| 90001267    | DV110 (R) Adroit (Integral CO <sub>2</sub> Sensor) | 90001267EPH | DV110 (R) Adroit EPH (Integral CO <sub>2</sub> Sensor) |
| 90001268    | DV110 (L) Adroit (Integral CO <sub>2</sub> Sensor) | 90001268EPH | DV110 (L) Adroit EPH (Integral CO <sub>2</sub> Sensor) |
| 90001269    | DV145 (R) Adroit (Integral CO <sub>2</sub> Sensor) | 90001269EPH | DV145 (R) Adroit EPH (Integral CO <sub>2</sub> Sensor) |
| 90001270    | DV145 (L) Adroit (Integral CO <sub>2</sub> Sensor) | 90001270EPH | DV145 (L) Adroit EPH (Integral CO2 Sensor)             |
| 90001271    | DV245 (R) Adroit (Integral CO <sub>2</sub> Sensor) | 90001271EPH | DV245 (R) Adroit EPH (Integral CO2 Sensor)             |
| 90001272    | DV245 (L) Adroit (Integral CO <sub>2</sub> Sensor) | 90001272EPH | DV245 (L) Adroit EPH (Integral CO <sub>2</sub> Sensor) |
| 90001273    | DV50 (R) Adroit (Integral CO <sub>2</sub> Sensor)  | 90001273EPH | DV50 (R) Adroit EPH (Integral CO <sub>2</sub> Sensor)  |
| 90001274    | DV50 (L) Adroit (Integral CO2 Sensor)              | 90001274EPH | DV50 (L) Adroit EPH (Integral CO <sub>2</sub> Sensor)  |
| 90001275    | DV80 (R) Adroit (Integral CO <sub>2</sub> Sensor)  | 90001275EPH | DV80 (R) Adroit EPH (Integral CO <sub>2</sub> Sensor)  |
| 90001276    | DV80 (L) Adroit (Integral CO <sub>2</sub> Sensor)  | 90001276EPH | DV80 (L) Adroit EPH (Integral CO <sub>2</sub> Sensor)  |

## SYSTEM DESCRIPTION

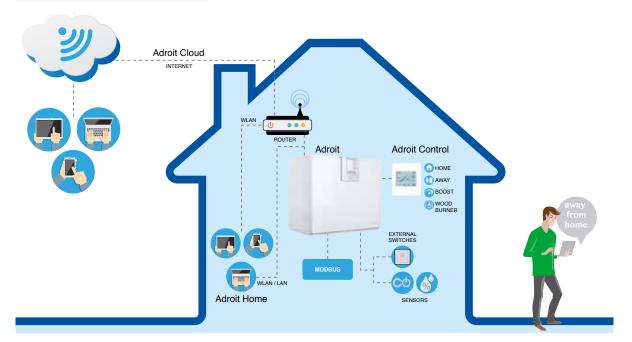

## **CONNECTING WITH ADROIT HOME**

- 1. Connect Adroit unit to the mains.
- 2. Connect one end of the network cable (RJ-45) to computer and the other end to network connector on the Adroit unit.
- 3. Select on your computer: Start → Computer → Network
- 4. Double click on the Airflow icon.
- 5. Now you are connected to the Adroit Home service, you are able to control the Adroit unit.

## **REGISTERING TO THE ADROIT CLOUD**

- 1. Connect with Adroit Home (instruction above).
- 2. Select Settings.
- 3. Press connect button in Adroit Cloud Service section.
- 4. Registration Page is now opened.
- 5. Enter the following information
  - a. Device name- enter the desired name for the device
  - b. User name
  - c. E-mail address
  - d. Password
- 6. Press the create account button.
- 7. An e-mail with your log-in details will be sent to the e-mail given during the registration process.
- 8. A verification e-mail will be sent to the e-mail address given during the registration process.
- 9. Click on the link given in this e-mail to verify your e-mail address.
- 10. You are now connected to the Adroit Cloud.

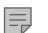

NOTE

The Adroit unit can also be connected by network cable to a router. In this case the Adroit unit can be controlled via your laptop, tablet, smartphone etc using a network created by the router.

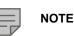

Following requirements: Firefox, version 31 or higher Opera, version 25 or higher Chrome, version 31 or higher Safari, version 7 or higher The lastest browser versions on mobile devices.

#### INTRODUCTION

#### INTRODUCTION

Ventilation has to be constant for the indoor air to stay healthy for the building occupants. Even for longer holidays, it is not advisable to stop the ventilation, because the indoor air will become stuffy and, during the heating season, the indoor air humidity may condense in the ventilation ductwork and structures, causing moisture damage.

You can control and automate the ventilation unit operation in the following ways:

- By using a Digital Controller installed in the building
- Through the Adroit Home local network connection and the Web interface
- Through the Adroit Cloud Service and the Web interface
- Through a remote monitoring service or building automation system (BMS) by using voltage signals or Modbus messages

The required ventilation may also be adjusted automatically with the optional room mounted between carbon dioxide and humidity sensors. In this case, ventilation remains optimal even if the dwelling is unoccupied.

By using the week clock, you can create just the right ventilation for your individual lifestyle.

#### WARNING

The unit is not intended for use by children (under 8 years) or by persons with reduced sensory, physical, or mental capabilities, or lack of knowledge and experience, that limit the safe operation of the unit.

These people can use the product under the supervision of a person responsible for their safety, or as directed.

#### TIP

The Adroit Digital Controller automatically switches to sleep mode when the pre-set sleep time has elapsed. You can wake up the Adroit Digital Controller, by pressing any control button.

#### INTRODUCTION

#### INSTALLATION

Installation and setup should be carried out by qualified experts. Electrical installations and connections must only be carried out by an electrician and according to the local regulations.

## ADROIT DIGITAL CONTROLLER

| BUTTON       | DESCRIPTION                                                                                                    |
|--------------|----------------------------------------------------------------------------------------------------|
| 0            | Change profile button. This button allows you to change the ventilation profile of the unit.                                                                                                    |
| i            | <b>Profile Information</b> button. This button allows you to view the currently active profile information.                                                                                                    |
| °C           | <b>Temperature</b> button. Pressing this button displays information on temperatures and sensors.                                                                                                    |
| ≡            | Settings button. Press this button to open the settings.                                                                                                    |
| Ċ            | <b>Back</b> button. Pressing this button takes you backwards in the menu.                                                                                                    |
| •            | Left arrow button. Pressing this button takes you to the left in the menu.                                                                                                    |
|              | <b>Right arrow</b> button. Pressing this button takes you to the right in the menu.                                                                                                    |
| $\checkmark$ | <b>OK</b> button. Press this button to accept the selected option.                                                                                                    |
| ۲            | <b>Select</b> button. Press this button to select an option from the list.                                                                                                    |
|              | Edit button. Press this button to edit settings.                                                                                                    |
| +            | <b>Plus</b> button. Press this button to:<br>Increase the value of the selected setting.<br>Move to the next menu item.<br>Move from a one-day view to a week view in the<br>temperature, relative humidity of air and carbon dioxide<br>level graphs. |
| -            | Minus button. Press this button to:<br>Reduce the value of the selected setting.<br>Return to the previous menu item.<br>Move from a week view to a one-day view in the<br>temperature, relative humidity of air and carbon dioxide<br>level graphs.   |
|              | <b>Up arrow</b> button. Pressing this button takes you upwards in the menu.                                                                                                    |
|              | <b>Down arrow</b> button. Pressing this button takes you downwards in the menu.                                                                                                    |
|              | <b>Statistics</b> button. Pressing this button opens the temperature, relative humidity of air and carbon dioxide level graphs (1 day or 1 week).                                                                                                    |
| ●/<br>●●     | These icons indicate the hierarchy level of the settings.                                                                                                    |
| P            | This icon indicates when the feature is turned off at your user level. The parental controls lock code is 1001.                                                                                                    |

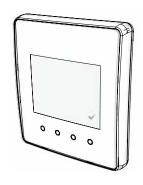

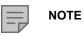

The Adroit Digital Controller contains the buttons described in the following table. You can press the graphical user interface buttons by using the ring-shaped buttons below the control panel. The control panel does not have a touch screen.

#### INTRODUCTION

Each ventilation unit has two control settings available, basic and expert. The basic settings are:

- User interface language.
- Time and date.

The expert settings are:

- System administrator password. The installer has given you the system administrator password.
- Possible parental controls.
- Fan settings.
- User profile settings, such as the temperature.

Settings can be changed at a later date if required.

### **STARTING THE UNIT**

If you are starting the ventilation unit for the first time, or after any maintenance procedure, when the unit starts up, the diagnostic display will appear for a few seconds, until the At home profile main screen is opened.

If the unit is switched off from the control panel, you can start the ventilation unit by pressing any button on the control panel.

We recommend that the latest software version be always used. Check and download the latest version at https://www.airflowadroitcontrol.com/ either before or immediately after setup.

The current software version of the ventilation unit is shown on the control panel display when the unit is connected to the mains or factory settings are restored. Alternatively, the current software version can be checked from the Unit information display of the Service menu.

#### UPDATING THE UNIT SOFTWARE

Disconnect the ventilation unit from the mains electrical supply.or turn off the fuse.

Connect the computer to the digital controller of the ventilation unit using a USB MicroB connector. Start the ventilation unit. A USB sign will appear on the display of the control cannot be used when it is

connected to the computer.

Transfer the update file you have downloaded onto the ventilation unit. Copy the update file HSWUPD. BIN

(Please note! Do not alter the file name!) you have downloaded at the root of the control panel (the control panel will be displayed on your computer as a mass memory or a removable disk drive). When the file has uploaded onto the control panel, remove the USB cable. Next, the control panel will take a while to load the update. The control panel will now start to load the update file onto the motherboard. This can take several hours. The control panel will remain turned on, but it is recommended that the control panel be not used during that time. When the update is ready, the unit will restart automatically.

### TURNING THE UNIT OFF

If you want to turn off the ventilation unit, proceed as follows:

#### Select Settings > Turn unit off. 1.

- Press the **OK** button. 2
- 3. The system asks for confirmation.
- Press the **OK** button. 4
- The ventilation unit has now been turned Off. 5.

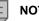

#### NOTE

The first launch of the unit may take a while, as the control panel will format its software and verify that it has the latest software version.

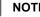

#### NOTE

However, it is recommended that the ventilation be kept turned ON without disruptions.

#### **BASIC SETTINGS**

#### **DEPLOYMENT WIZARD**

- 1. Start the Adroit ventilation unit.
- 2. Press the **OK** button.
- 3. The deployment wizard is launched.

## SELECTING THE LANGUAGE

Select the user interface language as follows:

- 1. Use the arrow buttons to select the language.
- 2. Select OK.
- 3. The language has now been set, and the control panel will move on to the time settings.

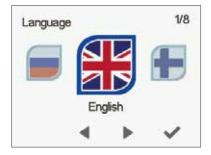

Adroit Digital Controller

#### SET THE TIME

When the deployment wizard prompts you to set the date and time, the Time and date screen is opened first:

- 1. Use the Plus and Minus buttons to set the hours.
- 2. Press the Right arrow button.
- 3. Use the Plus and Minus buttons to set the minutes.
- 4. The time is now set.
- 5. Proceed to the next phase by pressing the Right arrow button.

## SET THE 24- OR 12-HOUR CLOCK

By default, the system uses the 24 hour clock.

If you want to use the **24** hour clock, proceed to the next step by pressing the Arrow right button.

If you want to use the 12 hour clock, proceed as follows:

- 1. Press the **Minus** button. The **24 Hour Time** setting value is changed to **Off**.
- 2. Proceed to the next phase by pressing the **Right arrow** button.

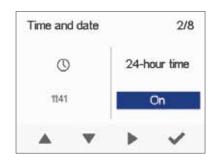

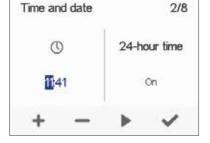

#### **BASIC SETTINGS**

#### SET THE AUTOMATIC DAYLIGHT SAVING TIME

By default, the system automatically switches to the summer time. If you want to use the automatic daylight saving time, proceed to the next step by pressing the right arrow button. If you want to use the manual daylight saving time, proceed as follows:

- 1. Press the **Minus** button. The Dayl.Saving Time setting value is changed to **Off**.
- 2. The manual daylight saving time setting is now set.
- 3. Proceed to the next phase by pressing the **Right arrow** button.

#### SET THE DATE

- 1. Use the **Plus** and **Minus** buttons to set the date.
- 2. Press the **Right arrow** button.
- 3. Use the Plus and Minus buttons to set the month.
- 4. Press the Right arrow button.
- 5. Use the Plus and Minus buttons to set the year.
- 6. Press the **OK** button:
- 7. The date is now set.

### FINISHING UP THE DEPLOYMENT

When the basic settings have been completed, the acknowledgement screen is opened.

If you want to continue and make the advanced settings for the ventilation unit, press the **OK** button.

If you want to do not wish to proceed with the advanced settings and use the ventilation device on factory settings, press the **Back** button: Expert settings for the ventilation device can be installed at a later date when required.

### **EXPERT SETTINGS**

The following chapters describe the ventilation device deployment wizard phase, where you activate the expert settings.

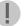

#### IMPORTANT

Some deployment phases require special equipment, such as an air flow meter.

| Time and date           | 2/8       |
|-------------------------|-----------|
| Daylight<br>sa∨ing time | Date      |
| On                      | 30.012020 |
|                         | × ×       |

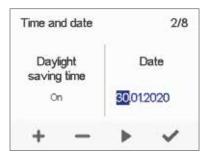

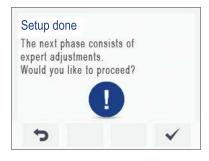

#### **EXPERT SETTINGS**

#### PASSWORD AND ACCESS LEVEL

Once you have finished up the basic settings, the deployment wizard moves on to setting the system password.

#### NOTE

If you set the password as 0000, the password inquiry is not used.

- 1. The deployment wizard Password and access level screen is opened.
- Set the first digit of the password by using the Up arrow and Down arrow buttons. Proceed to the next digit by pressing the Right arrow button.
- 3. Set the second, third and fourth digit in the same manner as the first digit.
- 4. Press the **OK** button.
- 5. The password is now set.

#### **USER LEVEL**

There are three user levels:

- Extensive At the extensive user level, the user can access every menu on the control panel.
- Normal At the normal user level, the user's access to some menus is restricted.
- **Limited** At the limited user level, the user has access only to the basic functions of the ventilation units.

For more information on user levels, see chapter 9, User level diagrams. When you want to set the system user level, proceed as follows:

- 1. The deployment wizard User level screen is opened.
- 2. Use the **Plus** and **Minus** buttons to set the user level.
- 3. Press the **Right arrow** button.
- 4. The user level is now set.

### PARENTAL CONTROLS

Parental control locks the digital controller, protecting the units settings. When you want to set the system child lock, proceed as follows:

- 1. The deployment wizard Password and access level screen is opened.
- 2. Set the parental controls on or off by using the Plus and Minus buttons.
- 3. Press the OK button.
- 4. The parental controls are now set.

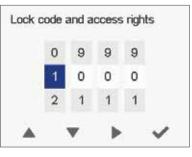

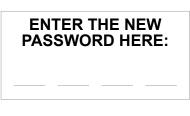

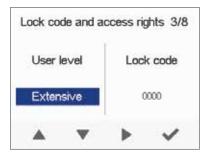

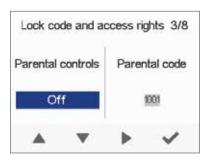

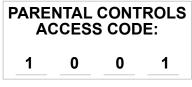

#### **FAN SETTINGS**

The following sections describe how to set the output ratio between the supply and extract air fans.

#### IMPORTANT

Adjust the air flows, according to the values in the ventilation design. Try to adjust the air flows in a way that you do not have to choke the air flows at the valves. This is the most energy efficient set up.

First, set both supply and extract values as close to the ideal value as possible. The ideal values are presented in the supply and extract air volume graphs. If, at the beginning, the air flows differ greatly from the designed rate. Check the air flows by measuring them at the valves, and fine tune the airflow rates, if necessary by first adjusting the units fans, then by adjusting the room valves.

#### NOTE

If the outside air is extremely cold (below -3°C on a plastic cell), the ventilation device may have to defrost the heat exchanger cell. If this occurs, you cannot adjust the air flows and the **Defrosting** figure is shown on the control panel.

### SUPPLY AIR

When you want to set the system supply air settings, proceed as follows:

- 1. The deployment wizard Fan settings screen is opened.
- 2. Set the supply air quantity as a percentage of the maximum by using the **Plus** and **Minus** buttons. The fan speed (1/min) will change, according to the percentage value.
- 3. Once you have set the supply air fan settings, press the **Right arrow** button.

#### EXTRACT AIR

When you want to set the system extract air settings, proceed as follows:

- 1. The deployment wizard Fan settings screen is opened.
- 2. Set the extract air quantity as a percentage of the maximum by using the **Plus** and **Minus** buttons. The fan speed (1/min) will change, according to the percentage value.
- 3. Press the OK button.
- 4. The extract air fan speed is now set.

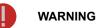

The ventilation specialist has set the supply and exhaust air settings when deploying the ventilation unit. If you make changes to the settings, ensure that they conform with the ventilation design to ensure the system still complies with Building Regulations.

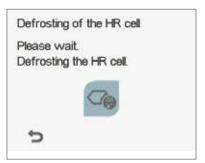

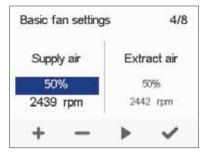

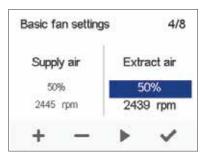

#### Adroit Digital Controller **VENTILATION PROFILES**

## THE VENTILATION UNIT HAS FOUR VENTILATION PROFILES:

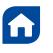

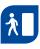

AT HOME Use this ventilation profile when the dwelling or the premises are occupied

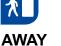

Use this ventilation profile when the dwelling or premises are unoccupied, e.g. during a trip or other long absence.

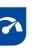

BOOST

Use this profile to increase the ventilation rate, e.g. when there are more people than usual in the dwelling or local ventilation regulations dictate.

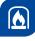

## FIREPLACE PROFILE

Use this ventilation profile when, for example, you are making a fire in the fireplace. This profile is primarily used to create momentary overpressure in the dwelling to help elevate back spillage into the room.

## SYMBOLS FOR VENTILATION PROFILES

The following symbols are used on the main displays of the profiles: Table 2. Profile symbols

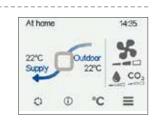

| SYMBOL | DESCRIPTION                                                                                                    |
|--------|----------------------------------------------------------------------------------------------------|
|        | The mode in use is either At home, Away, or Boost. The week clock is turned off.                                                                                                    |
| 0      | The mode in use is either At home, Away, or Boost. The week clock is on.                                                                                                    |
|        | The Fireplace mode is used. The week clock might be turned on.                                                                                                    |
| 6      | The mode in use is either At home, Away, or Boost. The programmable input has become activated.                                                                                                    |
| * * *  | <ul> <li>These fan symbols indicate the currently used mode.</li> <li>Fan and one shaded bar — The Away mode is in use.</li> <li>Fan and two shaded bars — The At home mode is in use.</li> <li>Fan and three shaded bars — The Boost mode is in use.</li> </ul>                                                                                                    |
|        | <ul> <li>Droplet symbols indicate the relative humidity of air.</li> <li>Droplet and one shaded bar — A humidity sensor has been installed and the relative humidity of air is normal.</li> <li>Droplet and two shaded bars — The relative humidity of air is slightly higher than normal. Ventilation efficiency needs to be boosted. When the automatic fan speed on the relative humidity of the air is turned on, ventilation is boosted control based automatically.</li> <li>Droplet and three shaded bars — The relative humidity of air is significantly higher than normal. The fan speed will be automatically increased if automatic adjustment has been chosen.</li> </ul> |
|        | <ul> <li>CO<sub>2</sub> symbols indicate the carbon dioxide or the VOC level in the air.</li> <li>CO<sub>2</sub> and one shaded bar - The carbon dioxide or VOC sensor has been installed and the level is normal.</li> <li>CO<sub>2</sub> and two shaded bars - The carbon dioxide or VOC level is slightly higher than normal. The fan speed will be automatically increased if automatic adjustment has been chosen.</li> <li>CO<sub>2</sub> and three shaded bars - The carbon dioxide or VOC level is significantly higher than normal. The fan speed will be automatically increased if automatic adjustment has been chosen.</li> </ul>                                         |

#### **EXPERT SETTINGS**

## **PROFILE SETTINGS**

In the following chapters, you can make ventilation settings for the system profiles.

## AT HOME PROFILE

When you want to set the **At home** profile settings, proceed as follows:

1. The deployment wizard At home screen will open.

#### NOTE

When the units fans have been set (step 5 in the deployment wizard) these values will default to the **At home** profile fan speed value. We recommend this basic amount of ventilation for the **At home** 

profile setting. If necessary, you can change it.

- 2. Set the **At Home** profile fan speed as a percentage of the maximum by using the **Plus** and **Minus** buttons.
- 3. The At Home profile fan speed value is now set.
- 4. Press the **Right arrow** button.
- 5. The temperature setup screen is opened.
- 6. Set the desired supply air temperature for the **At Home** profile by using the **Plus** and **Minus** buttons. You can adjust the temperature in the range of  $+10^{\circ}C +5^{\circ}C$ .
- 7. The At home profile supply air temperature is now set.
- 8. Press the Right arrow button.
- 9. The setup screen for the automatic fan speed control, based on the relative humidity, appears.
- 10. Use the **Plus** and **Minus** buttons to select whether the automatic fan speed control, based on the relative humidity, is used or not.
- 11 The automatic fan speed control, based on the relative humidity, is now set.
- 12. Press the Right arrow button.
- 13. The setup screen for the automatic fan speed control, based on the carbon dioxide or VOC content, appears.
- 14. Use the **Plus** and **Minus** buttons to select whether the automatic fan speed control, based on the carbon dioxide or VOC content, is used or not.
- 15. The automatic fan speed control, based on the carbon dioxide or VOC content, is now set.
- 16. Press the **OK** button.

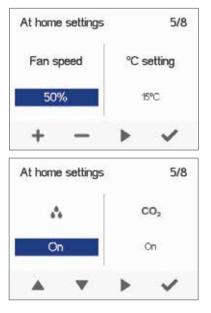

NOTE

You can browse the settings of the At home profile with the **Right arrow** button.

#### **EXPERT SETTINGS**

## AWAY PROFILE

When you want to set the **Away** profile settings, proceed as follows:

1. The deployment wizard Away profile screen is opened.

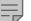

#### NOTE

Once you have set the fan speed for the **At home** profile, the fan speed for the **Away** profile will default to -30% of the **At home** profile fan speed. We recommend this basic amount of ventilation for the **Away** profile setting. If necessary, you can change it.

- 2. Set the **Away** profile fan speed as a percentage of the maximum by using the **Plus** and **Minus** buttons.
- 3. The Away profile fan speed value is now set.
- 4. Press the Right arrow button.
- 5. The temperature setup screen is opened.
- 6. Set the desired supply air temperature for the **Away** profile by using the **Plus** and **Minus** buttons. You can adjust the temperature in the range of  $+10^{\circ}C +5^{\circ}C$ .
- 7. The Away profile supply air temperature is now set.
- 8. Press the **Right arrow** button.
- 9. The setup screen for automatic fan speed control, based on the relative humidity, appears.
- Use the **Plus** and **Minus** buttons to select whether the automatic fan speed control, based on the relative humidity, is used or not.
- 11. The automatic fan speed control, based on the relative humidity, is now set.
- 12. Press the Right arrow button.
- 13. The setup screen for the automatic fan speed control, based on the carbon dioxide or VOC content, appears.
- 14. Use the **Plus** and **Minus** buttons to select whether the automatic fan speed control, based on the carbon dioxide or VOC content, is used or not.
- 15. The automatic fan speed control, based on the carbon dioxide or VOC content, is now set.
- 16. Press the OK button.

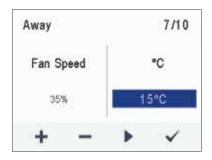

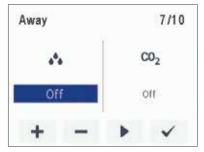

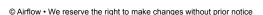

## **BOOST PROFILE**

When you want to set the **Boost** profile settings, proceed as follows:

1. The deployment wizard **Boost** profile screen is opened.

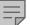

#### NOTE

Once you have set the fan speed for the **At home** profile, the fan speed for the **Boost** profile will default to +30% of the At home profile fan speed. We recommend this basic amount of ventilation for the **Boost** profile setting. If necessary, you can change it.

- 2. Set the **Boost** profile fan speed as a percentage of the maximum by using the **Plus** and **Minus** buttons.
- 3. Press the Right arrow button.
- 4. The temperature setup screen is opened.
- 5. Set the desired supply air temperature for the **Boost** profile by using the **Plus** and **Minus** buttons. You can adjust the temperature in the range of  $+10^{\circ}C +5^{\circ}C$ .
- 6. Press the **Right arrow** button.
- 7. The setup screen for the automatic fan speed control, based on the relative humidity, appears.
- Use the **Plus** and **Minus** buttons to select whether the automatic fan speed control, based on the relative humidity, is used or not.
- 9. Press the **Right arrow** button.
- 10. The setup screen for the automatic fan speed control, based on the carbon dioxide or VOC content, appears.
- Use the **Plus** and **Minus** buttons to select whether the automatic fan speed control, based on the carbon dioxide or VOC content, is used or not.
- 12. Press the Right arrow button.
- 13. The profile timer setting screen is displayed.
- 14. Use the **Plus** and **Minus** buttons to select whether the profile timer function is enabled or not. The options are:
  - **On** When the timer is enabled, the **Boost** profile is only on for the period defined in the timer.
  - Off When the timer is disabled, the Boost profile is used until you (or the week clock) change the profile.
- 15. Press the **Right arrow** button.
- 16. The timer duration setting screen appears.
- 17. Set the profile timer duration in minutes by using the **Plus** and **Minus** buttons.
- 18. Press the OK button.

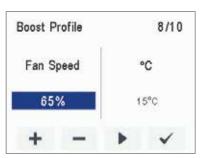

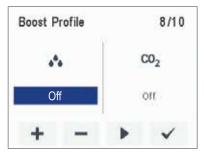

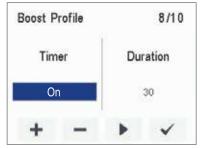

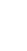

#### **EXPERT SETTINGS**

## FIREPLACE PROFILE

When you want to set the **Fireplac**e function settings, proceed as follows:

- 1. The deployment wizard **Fireplace** function profile screen is opened.
- 2. Set the profile timer duration in minutes by using the **Plus** and **Minus** buttons.
- 3. The profile duration is now set.
- 4. Press the Right arrow button.
- 5. The screen for setting the profile supply air fan speed appears.
- 6. Set the **Fireplace** function supply air fan speed as a percentage of the maximum by using the **Plus** and **Minus** buttons.

TIP

# In the fireplace mode, we recommend that you increase the supply air fan speed, in order to obtain a positive pressure at the ventilation zone. We do not recommend reducing the extract air fan speed.

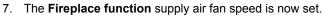

- 8. Press the Right arrow button.
- 9. The screen for setting the profile extract air fan speed appears.
- 10. Set the **Fireplace function** extract air fan speed as a percentage of the maximum by using the **Plus** and **Minus** buttons.
- 11. The Fireplace function extract air fan speed is now set.
- 12. Press the Right arrow button.
- 13. The profile timer setting screen is displayed.
- 14. Use the **Plus** and **Minus** buttons to select whether the profile timer function is enabled or not. The options are:
  - On When the timer is enabled, the **Fireplace function** is only on for the period defined in the timer.
  - **Off** When the timer is disabled, the **Fireplace function** is used until you (or the week clock) change the profile.
- 15. The profile timer function is now set.
- 16. Press the **OK** button.
- 17. The Fireplace function settings are now complete.

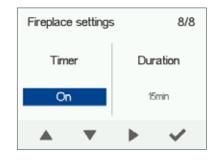

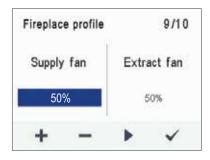

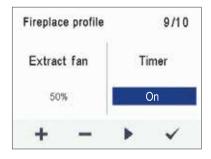

#### **FINISHING UP**

When you have completed the wizard, the Setup done! screen will open.

Finish up the deployment, as follows:

- 1. If you want to go back to repair or change a value, use the arrow buttons to select the desired line and press the **OK** button.
- 2. Repeat the selected setup phase or phases, until you are satisfied with the settings.
- 3. When you are satisfied with the settings, use the arrow buttons to select Start and press the **OK** button.

| Setup done! 10/1  |   | 10/10 |
|-------------------|---|-------|
| Start             |   | ~     |
| Language          |   | ¥     |
| Time and date     |   | v     |
| Lock code         |   | ~     |
| Access rights     |   | 4     |
| Set basi c values |   | ~     |
|                   | - | ~     |

#### **VENTILATION PROFILES**

## **CHANGING THE PROFILE**

If you want to change the ventilation profile, proceed as follows:

- 1. Press the Change profile button until the desired ventilation 3 profile icon appears on the display.
  - Wait until the main display of the ventilation profile appears. 2.
  - The ventilation profile will now be changed. 3.

## VIEWING VENTILATION PROFILE INFORMATION

#### VIEWING THE AT HOME PROFILE INFORMATION

If you want to view the At home profile settings, proceed as follows:

- Open the At home profile main view. 1.
- 2. Press the Profile information button.
- $(\mathbf{i})$ 3. The first information screen for the profile appears.

This screen contains the following information:

- Supply air Indicates the temperature of the air blown to in to the property and its set value shown in brackets, if the supply air is warmer than the set value.
- Outdoor air Indicates the outdoor air temperature.
- Fan speed Indicates the fan speed. If the automatic fan speed **boost** is turned on, the set value is shown in brackets first followed by the actual fan speed.
- Cell status Indicates the status of the ventilation unit heat recovery cell. The status options are:
- Heat recovery The heat recovery cell heats the air streaming in from outdoors.
- · Cooling The heat recovery cell cools the air streaming in from outdoors.
- Cell bypass The inflowing air bypasses the heat recovery cell.
- Defrosting The heat recovery cell is being defrosted.
- 4. Press the Right arrow button.
- 5. The second information screen for the profile appears.

This screen contains the following information:

- Humidity Indicates the highest relative humidity of air measured by the extract air sensor.
- Carbon dioxide — Indicates the highest carbon dioxide level measured by the extract air sensor.
- Change filters — Indicates the next recommended filter change date.
- Days in use Indicates how long the unit has been running in days and years.

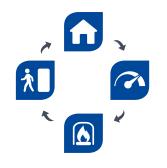

Adroit Digital Controller

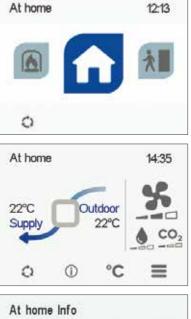

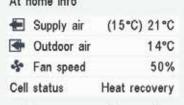

5

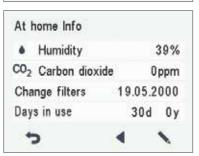

 $(\mathbf{i})$ 

# Adroit Digital Controller

#### VIEWING THE AWAY PROFILE INFORMATION

If you want to view the Away profile settings, proceed as follows:

- Open the Away profile main view.
   Press the Profile information button.
- 3. The first information screen for the profile appears.

This screen contains the following information:

- Supply air Indicates the temperature of the air blown in to the property and its set value shown in brackets, if the supply air is warmer than the set value.
- **Outdoor air** Indicates the outdoor air temperature.
- **Fan speed** Indicates the fan speed. If the automatic fan speed **boost** is turned on, the set value is shown in brackets first followed by the actual fan speed.
- Cell status Indicates the status of the ventilation unit heat recovery cell. Possible statuses are:
  - **Heat recovery** The heat recovery cell heats the air streaming in from outdoors.
  - **Cooling** The heat recovery cell cools the air streaming in from outdoors.
  - Cell bypass The inflowing air by-passes the heat recovery cell.
  - **Defrosting** The heat recovery cell is being defrosted.
- 4. Press the **Right arrow** button.
- 5. The second information display for the profile opens.

This screen contains the following information:

- **Humidity** Indicates the highest relative humidity of air measured by the extract air sensor.
- **Carbon dioxide** Indicates the highest carbon dioxide level measured by the extract air sensor.
- Change filters Indicates the next recommended filter change date.
- **Days in use** Indicates how long the unit has been running in days and years..

| Awa  | ıy info     |          |       |
|------|-------------|----------|-------|
|      | Supply air  | (15°C)   | 20°C  |
|      | Outdoor air |          | 7°C   |
| s.   | Fan speed   | (30%)    | 50%   |
| Cell | status      | Heat rec | overy |
| . 4  |             | •        | 1     |

| Awa | ay info        |         |     |
|-----|----------------|---------|-----|
| ٠   | Humidity       | 3       | 38% |
| C02 | Carbon dioxide | 0       | ppm |
| Cha | nge filters    | 19.05.2 | 000 |
| Day | s in use       | 30d     | 0 y |
| +   | >              | 4       | 1   |

#### **VENTILATION PROFILES**

#### VIEWING THE BOOST PROFILE INFORMATION

To view the Boost profile settings, proceed as follows:

- 1. Open the **Boost** profile main view.
- (i) 2. Press the **Profile information** button.
  - 3. The first information screen for the profile is opened.

This screen contains the following information:

- Supply air Indicates the temperature of the air blown in to the property and its set value shown in brackets, if the supply air is warmer than the set value.
- Outdoor air Indicates the outdoor air temperature.
- **Fan speed** Indicates the fan speed. If the automatic fan speed **boost** is turned on, the set value is shown in brackets first followed by the actual fan speed.
- Cell status Indicates the status of the ventilation unit heat recovery cell. Possible statuses are:
- Heat recovery The heat recovery cell heats the air streaming in from outdoors.
- **Cooling** The heat recovery cell cools the air streaming in from outdoors.
- Cell bypass The inflowing air bypasses the heat recovery cell.
- Defrosting The heat recovery cell is being defrosted.
- 4. Press the Right arrow button.
- 5. The second information display for the profile opens.

This display shows the following information:

- **Humidity** Indicates the highest relative humidity of air measured by the extract air sensor.
- **Carbon dioxide** Indicates the highest carbon dioxide level measured by the extract air sensor.
- Change filters Indicates the next recommended filter change date.
- **Days in use** Indicates how long the unit has been running in days and years.

| 된 Supply air        | (15°C) 21°C   |
|---------------------|---------------|
| General Outdoor air | 8°C           |
| 😽 Fan speed         | 30%           |
| Cell status         | Heat recovery |
| 5                   | 1             |

Adroit Digital Controller

#### Boost info

|     | Humidity       | ;       | 37% |
|-----|----------------|---------|-----|
| C02 | Carbon dioxide | 0       | ppm |
| Cha | nge filters    | 19.05.2 | 000 |
| Day | s in use       | 30d     | 0 y |
|     | >              | 4       | 1   |

# VIEWING THE FIREPLACE PROFILE INFORMATION

If you want to view the Fireplace function settings, proceed as follows:

- 1. Open the Fireplace function main view.
- 2. The profile main screen contains a summary of the profile data. Also see Table 2, "Profile symbols.

## **VENTILATION PROFILES**

#### (i) 1. Press the **Profile information** button.

- 2. The first information screen for the profile opens. This screen shows the following information:
  - Duration Indicates the duration of enhanced ventilation when the Fireplace profile is activated. The value is shown in hours and minutes.
  - **Supply fan speed** Indicates the percentage of the supply air fan speed relative to the maximum speed.
  - Extract fan speed Indicates the percentage of the extract air fan speed relative to the maximum speed.

| Firepace info   |       |
|-----------------|-------|
| Duration        | 15min |
| Remaining       | 15min |
| Supply air fan  | 50%   |
| Extract air fan | 50%   |
| ¢               | /     |

## MODIFYING THE PROFILE SETTINGS

#### IMPORTANT

**(i)** 

The system uses, but does not save the settings automatically. Your settings may be lost during, for example, a power cut. Remember to save your settings by selecting Expert settings > Save and restore settings.

# MODIFYING THE AT HOME PROFILE SETTINGS

- 1. Open the **At home** profile main view.
- 2. Press the **Profile information** button.
- 3. Press the Edit button.
  - 4. The fan speed setup screen is opened.
  - 5. Set the **At home** profile fan speed as a percentage of the maximum by using the **Plus** and **Minus** buttons.
  - 6. Press the **Right arrow** button.
  - 7. The temperature setup screen is opened.
  - Set the desired supply air temperature for the At home profile by using the Plus and Minus buttons. You can adjust the temperature in the range +10°C ... +5°C. The recommended temperature is +15°C or 2—3°C below the room temperature.
  - 9. Press the Right arrow button.
  - 10. The setup screen for the automatic fan speed control, based on the relative humidity, appears.
  - 11. Use the **Plus** and **Minus** buttons to select whether the automatic fan speed control, based on the relative humidity, is used or not.
  - 12. Press the Right arrow button.
  - 13. The setup for automatic fan speed control based on the carbon dioxide or VOC level opens.
  - Use the **Plus** and **Minus** buttons to select whether the automatic fan speed control, based on the carbon dioxide or VOC level, is used or not.
  - 15. Press the **OK** button.

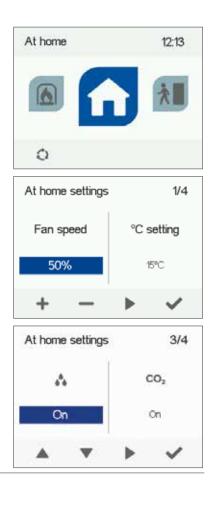

**USING THE UNIT** 

## VENTILATION PROFILES

## MODIFYING THE AWAY PROFILE SETTINGS

- 1. Open the Away profile main view.
- (i) 2. Press the **Profile information** button.
  - 3. Press the Edit button.
  - 4. The fan speed setup opens.
  - 5. Set the **Away** profile fan speed as a percentage of the maximum by using the **Plus** and **Minus** buttons.
  - 6. Press the **Right arrow** button.
  - 7. The temperature setup screen is opened.
  - 8. Set the desired supply air temperature for the **Away** profile by using the **Plus** and **Minus** buttons. You can adjust the temperature in the range +10°C ... +5°C. The recommended temperature is +15°C or 2—3°C below the room temperature.
  - 9. Press the Right arrow button.
  - 10. The setup screen for automatic fan speed control, based on the relative humidity, appears.
  - 11. Use the **Plus** and **Minus** buttons to select whether the automatic fan speed control, based on the relative humidity, is used or not.
  - 12. Press the Right arrow button.
  - 13. The setup for automatic fan speed control based on the carbon dioxide or VOC level opens.
  - Use the **Plus** and **Minus** buttons to select whether the automatic fan speed control, based on the carbon dioxide or VOC level, is used or not.
  - 15. Press the **OK** button.
  - 16.

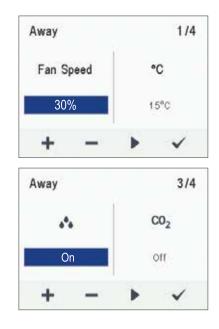

Adroit Digital Controller

### MODIFYING THE BOOST PROFILE SETTINGS

When you want to edit the Boost profile settings, proceed as follows:

- 1. Open Boost profile main view.
- 2. Press the **Profile information** button.
- 3. Press the Edit button.

 $(\mathbf{i})$ 

- 4. The fan speed setup opens.
- Set the Boost profile fan speed as a percentage of the 5. maximum by using the Plus and Minus buttons.
- 6. Press the Right arrow button.
- The temperature setup screen is opened.
   Set the desired supply air temperature for the **Boost** profile by using the Plus and Minus buttons. The recommended temperature is +15°C or 2-3°C below the room temperature. You can adjust the temperature in the range of  $+10^{\circ}C - +5^{\circ}C$ .
- Press the Right arrow button. 9.
- 10. The setup screen for the automatic fan speed control, based on the relative humidity, appears.
- 11. Use the **Plus** and **Minus** buttons to select whether the automatic fan speed control, based on the relative humidity, is used or not.
- 12. Press the Right arrow button.
- 13. The setup for automatic fan speed control based on the carbon dioxide or VOC level opens.
- 14. Use the Plus and Minus buttons to select whether the automatic fan speed control, based on the carbon dioxide or VOC level, is used or not.
- 15. Press the Right arrow button.
- 16. The profile timer setting screen is opened.
- 17. Use the Plus and Minus buttons to select whether the profile timer function is used or not. The options are:
  - On When the timer is on, the **Boost** profile is used only for the period specified in the timer.
  - Off When the timer is off, the Boost profile is used until manually changed (or the Week clock) change the profile.
- 18. Press the Right arrow button.
- 19. The profile timer duration setting screen is opened.
- 20. Set the profile timer duration by using the Plus and Minus buttons.
- 21. Press the OK button.

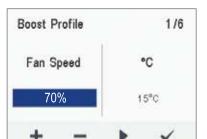

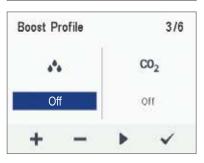

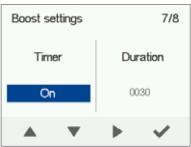

#### VENTILATION PROFILES

# MODIFYING THE FIREPLACE PROFILE SETTINGS

When you want to edit the Fireplace function settings, proceed as follows:

- 1. Open the Fireplace function main view.
- 2. Press the **Profile information** button.
- 3. Press the Edit button.
- 4. The fan speed setup screen is opened.
- Use the Plus and Minus buttons to set the Fireplace function duration in minutes. This value determines how long the profile is enabled when you switch it on.
- 6. Press the Right arrow button.
- 7. The screen for setting the profile supply air fan speed appears.
- 8. Set the **Fireplace function** supply air fan speed as a percentage of the maximum by using the **Plus** and **Minus** buttons.

TIP

In the fireplace mode, we recommend that you increase the supply air fan speed, in order to obtain a positive pressure at the ventilation zone. We do not recommend reducing the extract air fan speed. Doing this will help against the back flushing of contaminants into the property

- 9. Press the Right arrow button.
- 10. The screen for setting the profile extract air fan speed will appear.
- 11. Set the **Fireplace function** extract air fan speed as a percentage of the maximum by using the **Plus** and **Minus** buttons.
- 12. Press the Right arrow button.
- 13. The profile timer setting screen is displayed.
- 14. Use the **Plus** and **Minus** buttons to select whether the profile timer function is enabled or not. The options are:
  - **On** When the timer is enabled, the **Fireplace function** is only on for the period defined in the timer.
  - Off When the timer is disabled, the Fireplace function is used until manually changed (or the week clock) change the profile.
- 15. Press the **OK** button.

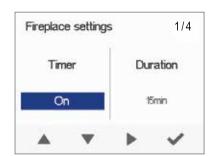

Adroit Digital Controller

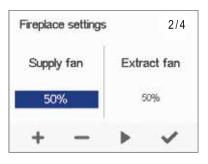

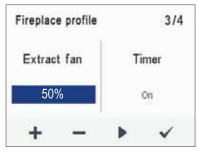

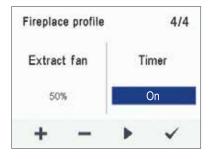

### **TEMPERATURES AND SENSORS**

Temperatures and sensors

Temperatures and sensors 1/3

Outdoor an

24°C

24°C

Exhaust air

 $\simeq$ 

Indoor an

27°C

25°C

Supply air

2/9

#### VIEWING TEMPERATURE DATA

When you want to view the system temperature and sensor data, proceed as follows:

#### 1. Select Settings > Temperatures and sensors.

- 2. Press the OK button.
- 3. The temperature and sensors summary screen is opened.

This screen contains the following information:

- Indoor Indicates the temperature of the air flowing into the unit, to be removed from the property.
- **Outdoor** Indicates the temperature of the air flowing into the unit from outdoors.
- Supply Indicates the temperature of the air flowing into the property from the unit.
- **Exhaust** Indicates the temperature of the exhaust air flowing outdoors from the unit.

### TIP

The temperature and sensor data can also be viewed by pressing the temperature button on the profile display.

## VIEWING TEMPERATURE STATISTICS

When you want to view the system temperature statistics, proceed as follows:

#### 1. Select Settings > Temperatures and sensors.

- 2. Press the **OK** button.
- 3. The temperatures summary screen is opened.
- ✓ 4. Press the Statistics button.
  - 5. A graph is opened, describing the indoor air temperature over the last 24 hours.
  - 6. To view weekly statistics, press the Plus button.
  - 7. A graph is opened, describing the indoor air temperature over the last seven days.
  - 8. You can return to daily statistics by pressing the **Minus** button.
  - 9. You can return to the temperature type selection by pressing the **Back** button.
  - 10. Press the Right arrow button.
  - 11. A graph is opened, describing the outdoor air temperature over the last 24 hours.
  - 12. If you want to view weekly statistics, press the **Plus** button.
  - 13. A graph then opens showing the outdoor air temperature over the last seven days.
  - 14. You can return to daily statistics by pressing the **Minus** button.
  - 15. You can return to the temperature type selection by pressing the **Back** button.
  - 16. Press the Right arrow button.

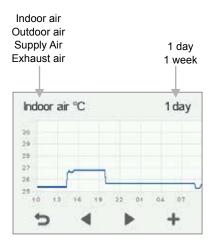

Indoor air temperature graph for the last 24 hours. The outdoor air and supply air values are presented on a similar display. You can view the graph for a week or for a single day.

#### **TEMPERATURES AND SENSORS**

- 1. A graph is opened, describing the supply air temperature over the last 24 hours.
- 2. If you want to view weekly statistics, press the **Plus** button.
- 3. A graph is opened, describing the supply air temperature over the last seven days.
- 4. You can return to daily statistics by pressing the Minus button.
- 5. You can return to the temperature type selection by pressing the **Back** button.
- 6. Press the Right arrow button.
- 7. A graph is opened, describing the waste air temperature over the last 24 hours.
- 8. If you want to view weekly statistics, press the Plus button.
- 9. A graph is opened, describing the waste air temperature over the last seven days.
- 10. You can return to daily statistics by pressing the Minus button.
- 11. You can return to the temperature type selection by pressing the **Back** button.
- 12. To exit the menu, press the **Back** button.

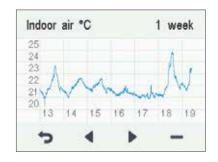

Adroit Digital Controller

# VIEWING HUMIDITY AND CARBON DIOXIDE VALUES

When you want to view individual humidity and carbon dioxide sensor data, proceed as follows:

#### 1. Select Settings > Temperatures and sensors.

2. Press the OK button.

Ξ

- 3. The temperature and sensors summary screen is opened.
- 4. Press the Right arrow button.
- 5. A screen displaying the maximum humidity value from the air humidity sensors is opened. The value refers to the relative humidity of the air.
- 6. Press the Right arrow button.
- 7. A screen displaying the maximum humidity value from the air humidity extract air sensor is opened, again.
- 8. Press the Right arrow button.
- 9. A screen displaying the maximum carbon dioxide value from the air carbon dioxide extract air sensor is opened.
- 10. Press the Right arrow button.
- 11. A screen displaying the maximum carbon dioxide value from the air carbon dioxide extract air sensor is opened, again
- 12. To exit the menu, press the **Back** button.

| Temper | atures a  | and sensor | s 2/3 |
|--------|-----------|------------|-------|
| Humidi | ty        |            |       |
| Sensor | 1         |            | 36%   |
| 5      | •         | •          | ĸ     |
| Temper | atures a  | and sensor | s 3/3 |
| Carbor | n dioxide | 1          |       |
| Sensor | 1         |            | 423   |
|        |           |            |       |

## TEMPERATURES AND SENSORS

Indoor an

27°C

25°C

Supply ai

Temperatures and sensors 1/3

Outdoor an

24°C

24°C

Exhaust air

~

2

#### VIEWING HUMIDITY AND CARBON DIOXIDE **STATISTICS**

When you want to view statistics on the humidity and carbon dioxide values, proceed as follows:

- 1. Select Settings > Temperatures and sensors.
  - 2. Press the OK button.

- 3. The temperature and supply and extract air sensors summary screen is opened.
- 4. Press the Right arrow button.
- 5. A screen displaying the values of the humidity extract air sensor 1-3 is opened.
- 6. Press the Statistics button.
- 7. A graph is opened, describing the values from the humidity sensor that gave the largest humidity value over the last 24 hours.
- To view weekly statistics, press the **Plus** button. 8.
- A graph is opened, describing the values from the humidity sensor 9. that gave the largest humidity value over the last seven days.
- 10. You can return to daily statistics by pressing the Minus button. 11. You can return to the sensor group selection by pressing the
- Back button.
- 12. Press the Right arrow button twice.
- 13. A screen displaying the values of the carbon dioxide extract air sensor 1-3 is opened
- 14. Press the Statistics button.
- 15. 15. A graph is opened, describing the values from the carbon dioxide sensor that gave the largest carbon dioxide value over the last 24 hours.
- 16. If you want to view weekly statistics, press the Plus button.
- 17. A graph is opened, describing the values from the carbon dioxide sensor that gave the largest carbon dioxide value over the last seven davs
- 18. A graph opens on the display showing the carbon dioxide level recorded over the last seven days by the extract air sensor with the highest values.
- 19. You can return to daily statistics by pressing the **Minus** button.
- 20. Return to the sensor group selection and exit by pressing the Back button twice.

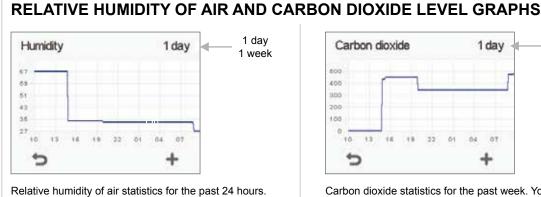

You can view the graph for a week or for a single day.

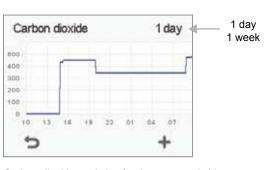

Carbon dioxide statistics for the past week. You can view the graph for a week or for a single day.

| 1000    | 1997   |     | 3029    | (and and |
|---------|--------|-----|---------|----------|
| Tempera | atures | and | sensors | 2/3      |
| Humidit | y      |     |         |          |
| Sensor  | 1      |     |         | 36%      |
| 5       | 4      |     | Þ       | 2        |
| Tempera |        |     | sensors | 3/3      |
| Sensor  | 1      |     |         | 423      |
|         |        |     |         |          |

#### SETTINGS

## FILTER SETTINGS

When you want to browse through the filter settings, proceed as follows:

- 1. Select Settings > Filter.
  - 2. Press the **OK** button.
  - 3. The filter status summary screen is opened.
  - 4. This screen contains the following information:
    - Filters changed Indicates the date when the filter was last replaced.
    - Next reminder Indicates the date when a reminder to replace the filter will next be shown.
    - **Reminder interval** Indicates the filter replacement interval in months.

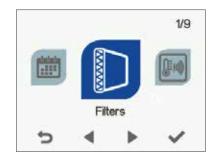

# SETTING THE DATE THE FILTER WERE LAST REPLACED

This section describes how to enter information in the control panel on replacing the ventilation unit filter. Replacing the filter itself is described in the ventilation unit maintenance instructions.

When you want to set the date when you replaced the ventilation unit filter, proceed as follows :

- 1. Select Settings > Filter.
  - 2. Press the **OK** button.
  - 3. The filter status summary screen is opened.
  - 4. Press the Edit button.
  - 5. The Filter status 1/2 screen is opened.
  - 6. Press the **Plus** button. The **Filters changed** field value changes to **Today.**
  - 7. Press the **OK** button.

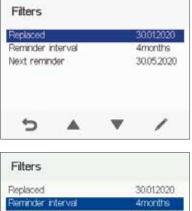

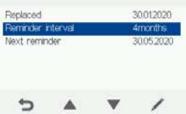

#### SETTINGS

## NOTE

The system will automatically set the service reminder to remind you of the filter replacement. The reminder will be displayed when the set reminder interval has elapsed.

#### SETTING THE FILTER REPLACEMENT REMINDER INTERVAL

This section describes how to set the filter replacement reminder interval.

When you want to set the reminder interval for replacing the ventilation unit filter, proceed as follows:

- 1. Select Settings > Filter.
  - Press the **OK** button.
  - 3. The filter status summary screen is opened.
  - 4. Press the Edit button.
  - 5. Press the **Right arrow** button.
  - 6. The Filter status 2/2 screen is opened.
  - 7. Set the desired reminder interval in months in the **Reminder interval** field by using the **Plus** and **Minus** buttons. You can set the interval value from 1 to 12 months. The factory setting is 4 months.
  - 8. Press the **OK** button.

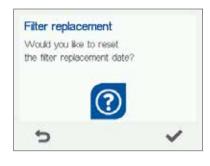

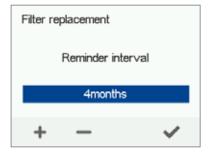

## FILTER MAINTENANCE REMINDER

The maintenance reminder reminds you of the filter replacement with a pop-up window.

To acknowledge the maintenance reminder message, press the OK button.

Press the clock button to postpone the reminder for one week.

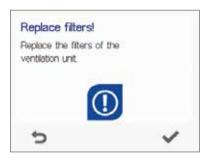

#### SETTINGS

## **DISPLAY SETTINGS**

#### SETTING THE SLEEP TIME

The control panel automatically switches to sleep mode when the pre-set sleep time has elapsed. To set the sleep time, proceed as follows:

#### 1. Select Settings > Display settings.

- 2. Press the OK button.
- 3. The Display settings 1/2 appears.
- 4. Use the Plus and Minus buttons to set the sleep time.
- 5. Press the **OK** button.

#### TIP

The Adroit Digital Controller automatically switches to sleep mode when the pre-set sleep time has elapsed. To reactivate the Adroit Digital Controller, press any button.

## ADJUSTING THE DISPLAY BRIGHTNESS

To set the display brightness, proceed as follows:

Ξ

 $\equiv$ 

- 1. Select Settings > Display settings.
- 2. Press the **OK** button.
- 3. The Display settings screen appears.
- 4. Press the **Right arrow** button.
- 5. The Display settings 2/2 screen appears.
- 6. Use the Plus and Minus buttons to set the display brightness.
- 7. Press the **OK** button.

# SELECTING THE USER INTERFACE LANGUAGE

You can select the user interface language as follows:

- 1. Select **Settings > Language.**
- 2. Press the **OK** button.
- 3. Select the language you want for example, English.
- 4. Press the **OK** button.

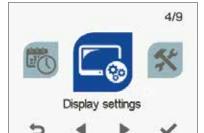

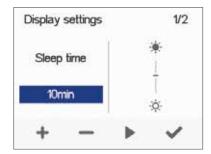

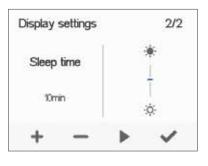

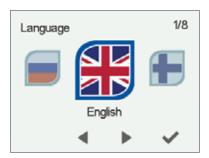

#### SETTINGS

### TIME AND DATE

#### SETTING THE TIME AND DATE

In the following chapters, it shows you how to set:

- Time
- 24- or 12-hour clock
- Automatic daylight-saving time
- Date

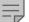

#### NOTE

The system time will stay active for a few hours if the power is cut to the unit.

### SETTING THE TIME

To set the time, proceed as follows:

- 1. Select Settings > Time and date.
- 2. Press the **OK** button.
- 3. The **Time and date** settings are opened.
- 4. Use the Plus and Minus buttons to set the hours.
- 5. Press the Right arrow button.
- 6. Use the Plus and Minus buttons to set the minutes.
- 7. Press the **OK** button.

### **SELECTING THE 24- OR 12-HOUR CLOCK**

By default, the system uses a 24 hour clock. If you want to use the 12 hour clock, proceed as follows:

- 1. Select Settings > Time and date.
  - 2. Press the **OK** button.
  - 3. The **Time and date** settings are opened.
  - 4. Press the Right arrow until the display 2/4 opens.
  - 5. Press the **Minus** button. The **24-Hour Time** setting value is changed to **Off**.
  - 6. Press the **OK** button.

# SETTING THE AUTOMATIC DAYLIGHT SAVING TIME

If you want the system to automatically switch over to daylight saving time, proceed as follows:

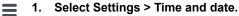

- 2. Press the OK button.
- 3. The Time and date settings open.
- 4. Press the Right arrow until the display 3/4 opens.
- 5. Press the Plus button. The Dayl.Saving Time setting value is changed to On.
- 6. Press the OK button.

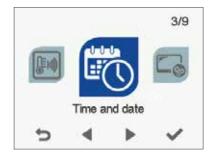

| Time and date | 1/2          |  |  |
|---------------|--------------|--|--|
| Ø             | 24-hour time |  |  |
| 1336          | On           |  |  |
| + -           | • •          |  |  |

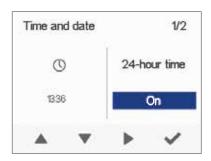

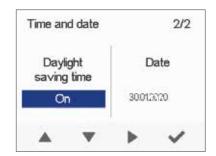

#### SETTINGS

### TIME AND DATE

#### SETTING THE DATE

To set the date, proceed as follows:

#### 1. Select Settings > Time and date.

- 2. Press the **OK** button.
- The **Time** and **date** settings are opened.
   Press the **Right arrow** until the display 4/4 appears.
- 5. Use the Plus and Minus buttons to set the date.
- 6. Press the Right arrow button.
- 7. Use the **Plus** and **Minus** buttons to set the month.
- 8. Press the **Right arrow** button.
- 9. Use the Plus and Minus buttons to set the year.
- 10. Press the **OK** button.

## WEEK CLOCK

The week clock allows you to program a weekly program for the ventilation unit. The program controls the unit by changing the ventilation profile. You can set one of the following conditions for each hour of the week:

- At Home Use the At home profile.
- Away Use the Away profile.
- Boost Use the Boost profile.
- Blank — Do not change the profile.

#### NOTE

If you change the profile manually when the Week clock is on, the selected profile will be active until the Week clock switches to the next profile in the program.

If the humidity or carbon dioxide sensors control the ventilation, they will adjust the fan speed, regardless of whether the profile has been manually selected or selected by the Week clock.

#### ENABLING THE WEEK CLOCK ON

To turn the Week clock on, proceed as follows:

- 1. Select Settings > Week clock.
- 2. Press the **OK** button.
- 3. The week view in the week clock is displayed.
- 4. Press the Settings button.
- 5. The Week clock menu appears.
- 6. Select Turn on.
- 7. Press the Select button.
- 8. A confirmation screen is opened.

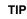

You can switch the week clock ON or OFF by pressing the OK button in the Week clock screen for a few seconds.

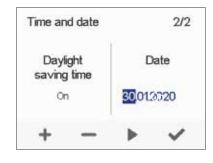

Adroit Digital Controller

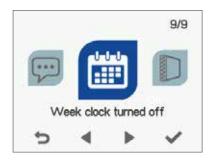

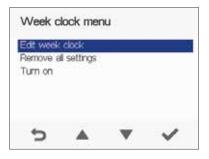

#### SETTINGS

### WEEK CLOCK

# SETTING AND EDITING THE WEEKLY PROGRAM

If you want to set the weekly timer program or edit an existing program, proceed as follows:

- 1. Select Settings > Week clock.
- 2. Press the **OK** button.
- 3. The week view in the week clock is displayed.
- 4. Use the **Right arrow** button to select the desired day.
- 5. Use the Down arrow button to select the desired time.
- Use the Select button to browse and select the ventilation profile that will be turned on at the chosen time. Use the Select button to browse the profile icons. The icons are:
  - This icon selects the **At home** profile.
- This icon selects the Away profile.
- This icon selects the Boost profile.
- 7. Set the other profile changes for the Week clock as described above.
- 8. Press the **Settings** button.
- 9. The Week clock menu opens.
- 10. Select Save and Quit.
- 11. To exit without saving the weekly program or changes, select **Cancel and Quit**.
- 12. A confirmation display opens.
- 13. Press the **OK** button.

### **DISABLING THE WEEK CLOCK OFF**

If you want to disable the week clock, proceed as follows:

- 1. Select **Settings > Week clock**.
  - 2. Press the **OK** button.
  - 3. Press the Settings button.
  - 4. The Week clock menu opens.
  - 5. Select Turn Off.
  - 6. Press the Select button.
  - 7. A confirmation screen is opened.
  - 8. The week clock is now disabled. If you have set a weekly program, it will be saved in the system.

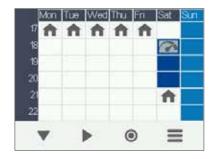

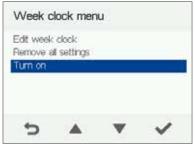

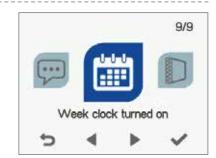

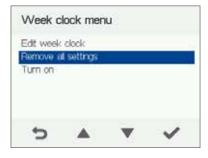

#### SETTINGS

#### REMOVING THE WEEKLY PROGRAM

If you want to remove the weekly program settings from the system, proceed as follows

- 1. Select Settings > Week clock.
- 2. Press the **OK** button.
- 3. Press the **Settings** button.
- 4. The Week clock menu opens.
- 5. Select Remove all settings.
- 6. The confirmation screen for removing the weekly program is opened.

- Press the **OK** button.
   A confirmation screen is opened.
   The Week clock program has now been deleted from the system.

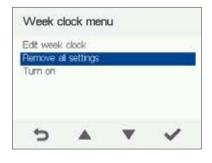

### EXAMPLE OF SETTING A WEEKLY PROGRAM

In this example, the following weekly program has been set:

- Mon-Fri 08.00 17.00, Away from home.
- Mon-Fri 17.00 08.00, At home.
- Sat 08.00 18.00, At home.
- Sat 18.00 21.00, Boost that might be needed for cooking.
- Sat 21.00 Mon 08.00, At home

To set the Week clock, proceed as follows:

- 1. Open the week clock.
- 2. Select Monday and make the following settings:
  - At 8.00, select the Away profile.
  - At 17.00, select the At home profile.
- 3. Also make the corresponding settings for other weekdays.
- Select Saturday and make the following settings: 4.
  - At 18.00, select the Boost profile.
  - At 21.00, select the At home profile.
- 5. Ensure that the week clock is enabled.
- 6. The weekly program is now set

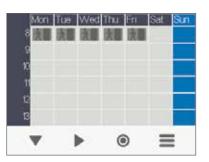

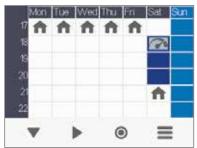

The figures above depict a week clock set in line with this example.

#### SETTINGS

#### PARTIAL BY-PASS

To turn the partial by-pass on:

- 1. Select Expert settings.
- 2. Find HR cell bypass settings.
- 3. Select **On** from the pop down list menu of the Partial bypass option.
- 4. The partial bypass has now been turned on and will run automatically based on temperature sensors inputs.
- 5. The partial bypass can also be used in Special modes option which means that the partial bypass can be active during winter as well only for special cases, e.g. used in a server room that generates heat.

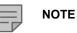

The purpose of the partial bypass option is to provide a supply air temperature as accurate as possible. This automatic partial bypass will function based on the outdoor and extract air temperatures. For instance, during the spring and autumn a high amount of heat gain is coming from the sun, but the outdoor air can still have a fairly low temperature. So, if the supply air goes through the heat exchanger, the supply air temperature can be too high. Same for the case where the supply air is bypassed and no heat is being recovered, the supply air temperature can be too cold.

However if the supply air temperature is set e.g. at 16° Celsius, the bypass damper will move into a suitable position where enough outdoor air is mixed with the supply air the outcome is providing a more accurate supply air temperature of 16° Celsius.

| HR cell bypass settings |    |    |
|-------------------------|----|----|
| HR crill bypats         |    | OW |
| Partial bypics          | 00 |    |

| HR cell hypass settings |               |
|-------------------------|---------------|
| HE cell bypain          | 0.            |
| Partial bypees          | Special modes |

## SWITCHING THE UNIT OFF

To turn the ventilation unit off:

- 1. Select Settings> Turn unit off.
- 2. Press the OK button.
- 3. The system asks for confirmation.
- 4. Press the OK button.
- 5. The ventilation unit has now been turned off

TIP

Ξ

To re-start the ventilation unit, press any key. We advise against switching off the unit as the chosen ventilation system is continuous.

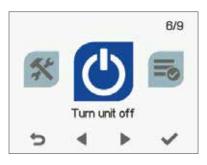

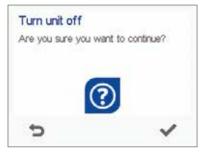

#### **USER LEVEL DIAGRAMS**

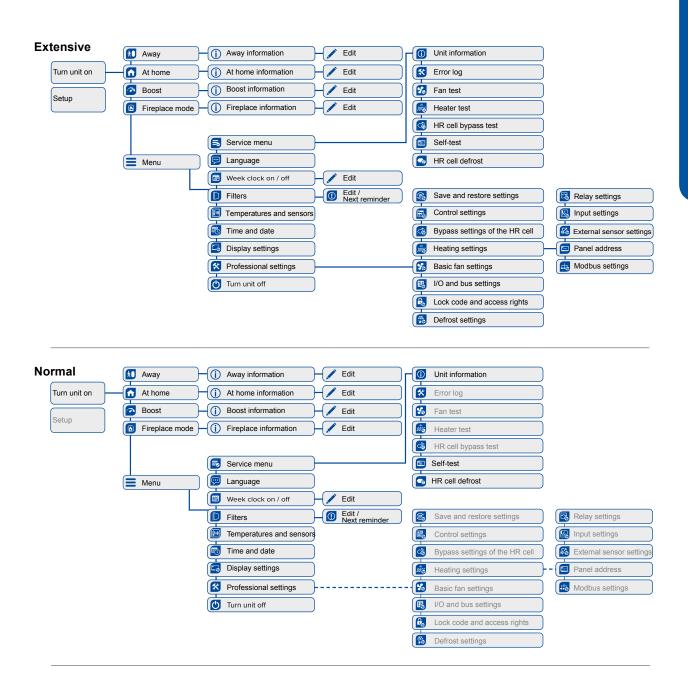

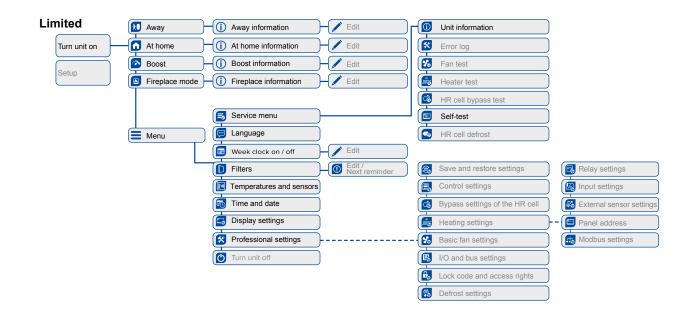

# **TECHNICAL SPECIFICATIONS**

# Adroit Digital Controller

 $\ensuremath{\textcircled{\sc online \sc online \sc on$ 

#### **COMMISSIONING THE SYSTEM**

The Building Regulations 2010, Statutory Instrument Part 9, paragraph 42, imposes a requirement that testing and reporting of mechanical ventilation performance is conducted in accordance with an approved procedure.

Compliance with this requirement by an assessed and registered "Competent Person" should follow a "Best Practice" process and adopt air flow measurement, Method A - The Unconditional Method - using a suitable UKAS certified measuring instrument. Generically referred to as a "Zero Pressure Air Flow Meter" or "Powered Flow Meter".

Further information on this method is detailed in NHBC Building Regulations Guidance Note G272a 10/13 and BSRIA "A Guide to Measuring Air Flow Rates" document BG46/2015

## WARRANTY

Applicable to units installed and used within the United Kingdom. Airflow Developments Ltd guarantees the DV96 / DV110 / DV145 Adroit unit for 5 YEARS from date of purchase against faulty material or workmanship. Motors are only covered for 1 YEAR from date of purchase against faulty material or workmanship. In the event of any defective parts being found, Airflow Developments Ltd reserve the right to repair, or at our discretion, replace without charge provided that the unit:

- Has been installed and used in accordance with the fitting and wiring instructions supplied with each unit.
- · Has not been connected to an unsuitable electrical supply.
- · Has not been subjected to misuse, neglect or damage.
- Has not been modified or repaired by any person not authorised by Airflow Developments Ltd.
- Has been installed in accordance with latest Building Regulations and IEEE wiring regulations by a recognised competent installer.

Airflow Developments Ltd shall not be liable for any loss, injury or other consequential damage, in the event of a failure of the equipment or arising from, or in connection with, the equipment excepting only that nothing in this condition shall be construed as to exclude or restrict liability or negligence.

This warranty does not in any way affect any statutory or other consumer rights.

# **(** E KA

## Call: 01494 560800

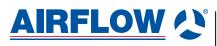

Airflow Developments Limited Aidelle House, Lancaster Road, Cressex Business Park, High Wycombe, Buckinghamshire, United Kingdom, HP12 3QP E-mail: info@airflow.com Telephone: +44 (0) 1494 525252

airflow.com

© Airflow Developments Limited. Airflow Developments Limited reserve the right, in the interests of continuous development, to alter specifications without prior notice. All orders are accepted subject to our conditions of sale which are available on request

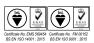

Visit: airflow.com

80000995 Issue 2 06/21